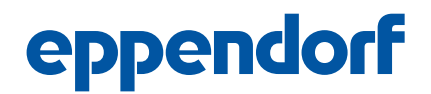

Installation guide epBlue™ GxP English (EN)

This information is a supplement to the operating manuals of epBlue and epMotion and it does not replace these operating manuals. The epBlue GxP modification kit is an extension to epBlue version 40.x and higher.

## 1 Activate licenses

For the epBlue GxP modification kit it is necessary to activate a computer-specific license to run the software functionality.

## 1.1 Request an activation license

Prerequisites

- epMotion and MultiCon were installed by a service technician.
- A USB-storage medium is connected to the MultiCon.
- A user belonging to the user group Administrator Lab is logged in.
- 1. Click on the symbol Settings on the start screen of epBlue.
- 2. Select the tab License Management.
- 3. Press the button Show computer information.

The window Computer Identity Information opens.

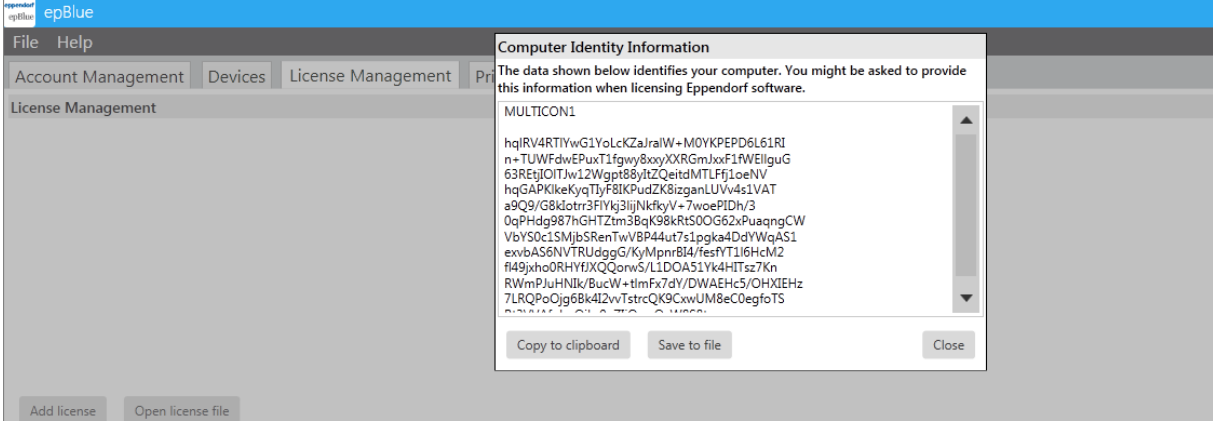

- 4. Press the button Save to file.
- 5. Select a directory on the USB storage medium.
- 6. Press the button Save.

A text file containing the computer identity information is saved.

- 7. To request your epBlue GxP license, register on webpage www.eppendorf.com/software-licensing.
- 8. Copy the content of the text file from the USB storage medium to the appropriate field on the webpage.

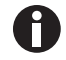

You will receive an epBlue GxP license file per e-mail within 48 hours.

Installation guide epBlue™ GxP English (EN)

## 1.2 Import license file

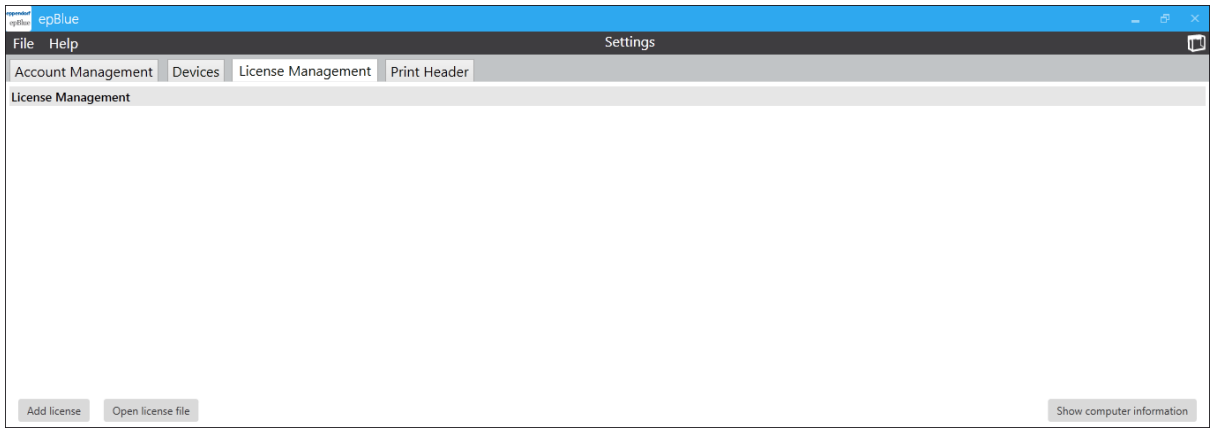

Prerequisites

- A user belonging to the user group Administrator Lab is logged in.
- The tab Settings > License Management is open.
- The USB storage medium containing the epBlue GxP license is connected to the MultiCon.
- 1. Press the button Open license file.

The window Open Eppendorf License opens.

- 2. Select the license to be imported.
- 3. Press the button Open.

License is inserted.

4. Restart epBlue.

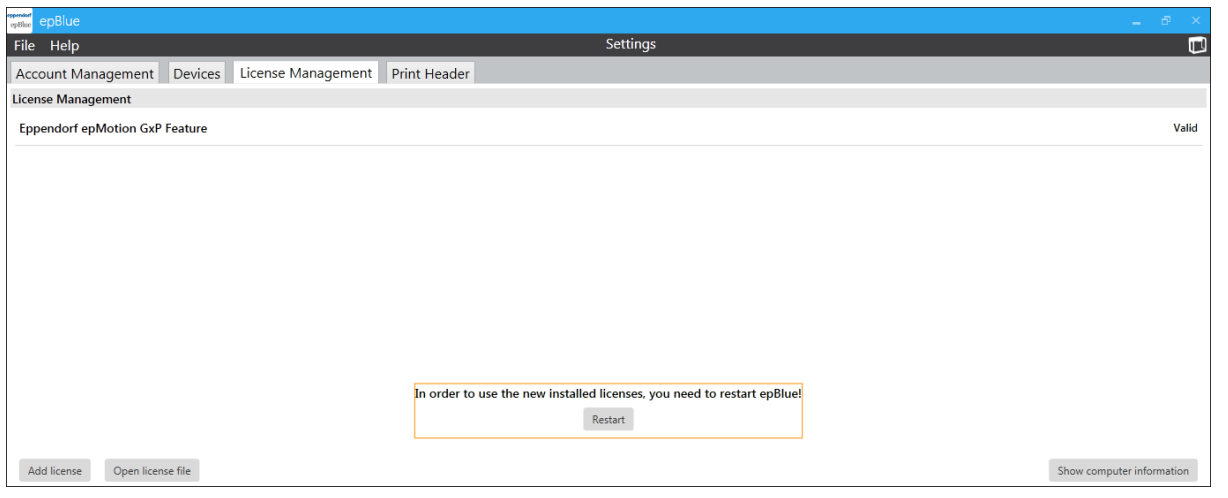